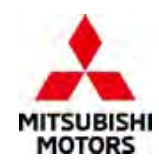

# **SAFETY RECALL BULLETIN**

SUBJECT:

# **INAPPROPRIATE CVT ECU SOFTWARE PROGRAMMING – SAFETY RECALL CAMPAIGN**

No: **SR-22-004**  DATE: **AUGUST 2022** MODEL: **SEE BELOW**

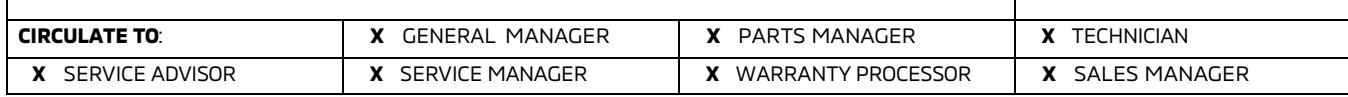

## **PURPOSE**

This Campaign Bulletin provides instructions to reprogram the CVT-ECU with updated software.

#### **BACKGROUND**

Improper software programming may cause the CVT-ECU to recognize a 0.1 second or greater temporary loss of signal from the Ignition Power Supply creating an erroneous gear ratio setting within the CVT. Should this condition occur at speeds greater than 62 mph, an over-rev condition could result in engine damage due to the CVT dropping to the lowest gear ratio.

#### **AFFECTED VEHICLES**

Certain 2019-2022 Outlander Sport vehicles built between 7/31/2018 – 5/11/2022 equipped with CVT and mechanical key ignition system.

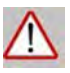

**ATTENTION:** Dealers must check 2019-2022 Outlander Sport VINs on the Warranty Superscreen to confirm if a vehicle is affected.

#### **PROCEDURE**

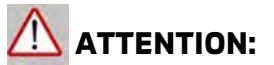

- **Cooling fan may turn on during reprogramming.**
- **The battery charger must be connected to the 12V battery while updating to prevent battery discharge. A discharged battery may cause the reflash to fail, prevent the update, and the CVT-ECU may require replacement.**
- **VERIFY THE LATEST VERSION OF SOFTWARE is installed when the update is complete.**

## **IMPORTANT**

Affected new or used inventory vehicles must be repaired before the vehicle is sold/delivered. Dealers must check their inventory vehicles' VINs on the Warranty Superscreen to verify whether the vehicle is involved in this recall campaign. It is a violation of Federal law for a dealer to sell/deliver a new motor vehicle or any new or used item of motor vehicle equipment (including a tire) covered by the notification under a sale or lease until the defect or noncompliance is remedied.

Copyright 2022, Mitsubishi Motors North America, Inc.

The information contained in this bulletin is subject to change. For the latest version of this document, go to the Mitsubishi Dealer Link, MEDIC, or the Mitsubishi Service Information website (www.mitsubishitechinfo.com).

#### EQUIPMENT

- The following equipment is needed to reprogram the ECU:
- VCI (Vehicle Communication Interface) or VCI Lite MB991824 or MB992744
- MEDIC Laptop/Tablet with A/C power adapter 520924, or FZG1MK2
- MUT III Main Harness "A" (blue connector at the DLC end) MB991910 or MB992745
- USB 2.0 Cable MB991827 or MB992747
- MEDIC 3.5/4 update at # **749** or higher
- For Standalone MUT III units, MUT-III SE Reprogramming Database **N220701** or higher

#### ECU REPROGRAMMING CHART

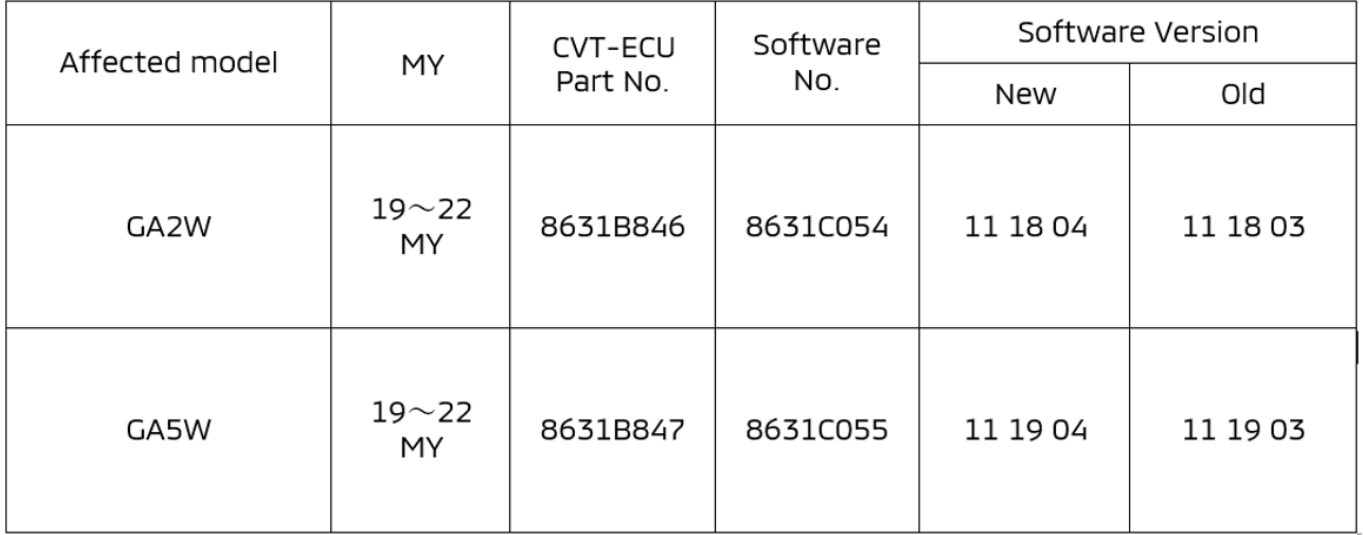

#### REPAIR PROCEDURE

#### SOFTWARE/MEDIC VERSION VERIFICATION

1. Verify that the ECU has not already been updated to the latest S/W number in the table above. If the CVT ECU is at the latest level, reprogramming is not necessary.

**NOTE:** Reprogramming the CVT ECU with the latest database (e.g., **N220701** includes all past and current reprogramming for TSBs of affected vehicles. It is not necessary to reprogram the ECU for each previous TSB.

#### **For MEDIC 3.5/4 users only: (MUT-III SEV users go to step 5)**

2. Verify the MEDIC 3.5/4 is at version 3.5 and update # is **749** or higher.

If your **MEDIC 3.5/4 update is at least 749**, continue with the Reprogramming Procedure. If your **MEDIC 3.5/4 update is below 749**, update your MEDIC as follows:

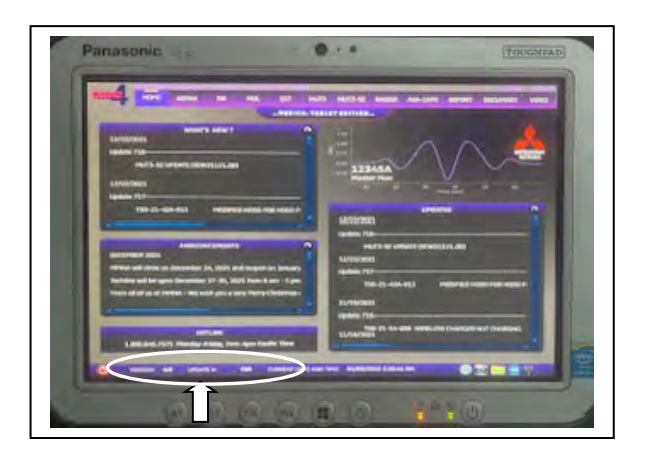

3. Select the MEDIC 3.5/4 Admin tab and click on "Updates".

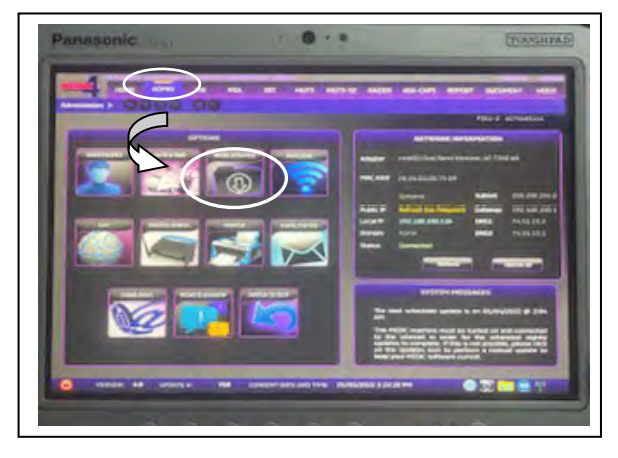

4. If the MEDIC update screen advises updates are available, click the "Begin" button. After all updates are complete, **GO TO THE REPROGRAMMING PROCEDURE**.

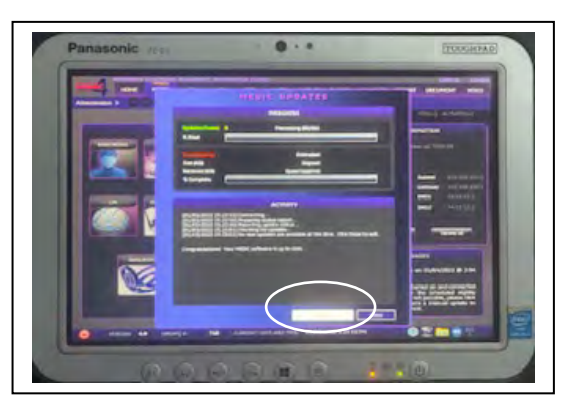

5. STANDALONE MUT-III SE SCAN TOOL VIEWER (STV) ONLY: (MEDIC 3.5 USERS – GO TO THE REPROGRAMMING PROCEDURE). Verify that your MUT-III SE has the most current version of the reprogramming database from the MUT-III SE Main Page.

a. Press the MUT-III SE STV icon.

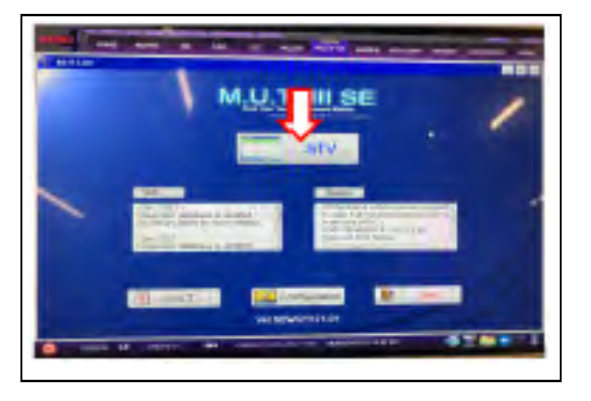

b. Press the ECU Reprogramming button.

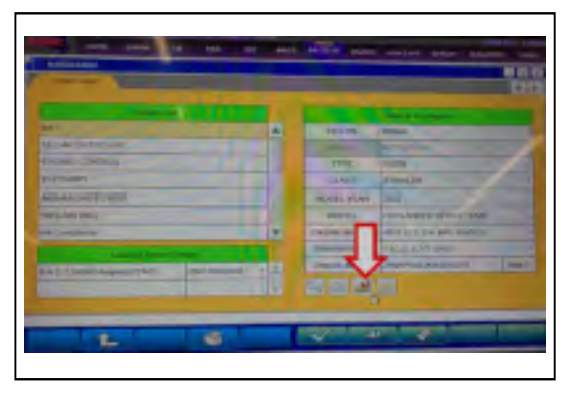

c. Press SDB Data List, select the reprogramming data system and press the OK button.

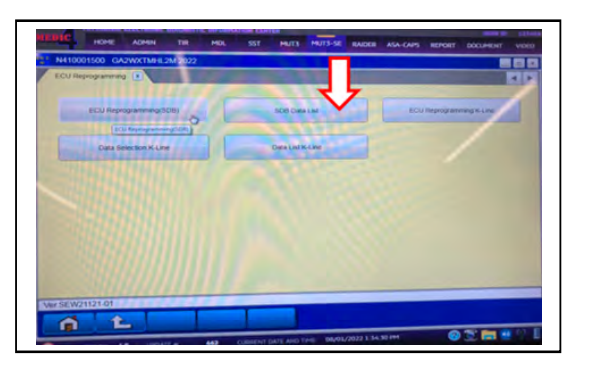

- d. Confirm that the database number displayed in the upper right above the chart is **N220701** or higher.
	- i. If the database number displayed on your MUT-III SE is **N220701** or greater, continue to the next section.
	- ii. If the reprogramming database number displayed on your MUT-III SE is lower than **N220701**, then the MUT-III SE database needs to be updated.
	- iii. Once the database number is confirmed, hit the Home button to go back to the System Select screen.

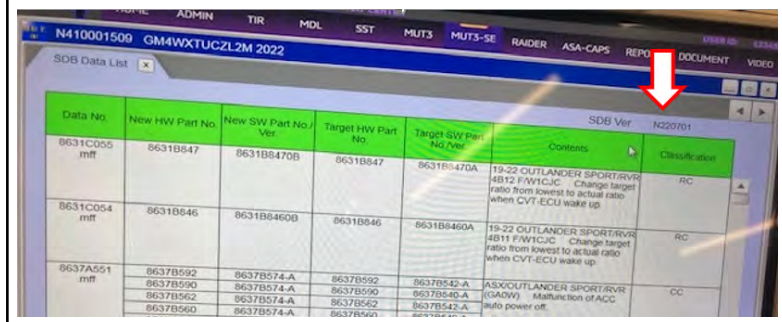

## **! CAUTION**

**To ensure that the vehicle battery maintains 12V during the procedure, hookup a battery charger to the vehicle during the procedure.** 

**NOTE: VCI Stand−alone reprogramming is not available for this procedure. The laptop/tablet and the VCI must remain connected for the entire procedure.** 

1. Connect the equipment as follows:

**NOTE:** VCI Lite and MEDIC 4.0 Toughpad shown for illustration purposes only.

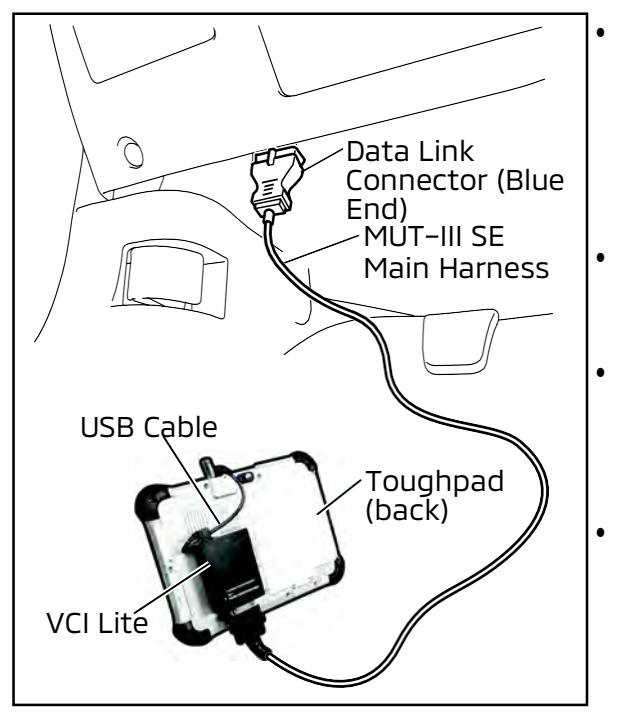

- Turn the MEDIC PC/tablet on. If the battery indicator in the lower right hand corner of the screen does not show a full charge, it is recommended that either the battery be charged prior to beginning or be used with the A/C power adaptor connected.
- Connect the USB cable to the VCI/VCI Lite. When the laptop/tablet displays the MUT-III SE main screen, connect the USB cable to the device.
- Connect the MUT-III SE main harness with the blue DLC connection to the VCI/VCI Lite. Connect the blue connection of the MUT-III SE main harness to the vehicle's data link connector.
- For VCI only (p/n MB991824): Turn the VCI power switch ON. Verify that the indicator lamp in the upper right corner of the screen is green.

## **! CAUTION**

**DO NOT DISTURB THE HARNESS CABLES OR CONNECTIONS DURING THE REPROGRAMMING PROCESS AS IT COULD CAUSE THE CONTROL UNIT TO LOSE DATA. IF THE USB CABLE IS DISCONNECTED DURING THIS PROCEDURE, A WARNING MESSAGE WILL DISPLAY.**

**NOTE:** Due to limited space it may be easiest to connect the battery charger cable onto ground point.

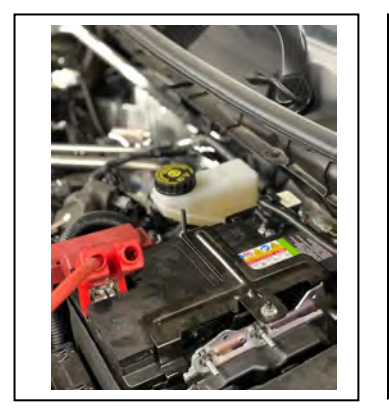

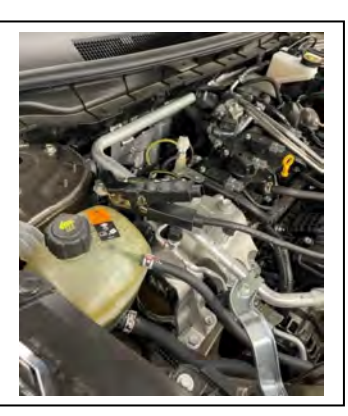

2. Turn the ignition switch to the "ON" position.

3. Using MEDIC, from the main page, click the "MUT-III SE STV" icon at the top center of the screen to open MUT-III SE.

4. Press the Model Information Display button (car icon) and verify that all of the vehicle information is correct.

5. Press the Reprogramming icon.

6. Press on ECU Reprogramming (SDB).

7. Press ELC-AT/CVT/TC-SST from the System list and then the IMMO & Keyless & TPMS from the Loading Option Setup.

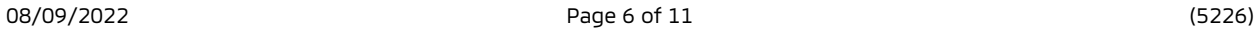

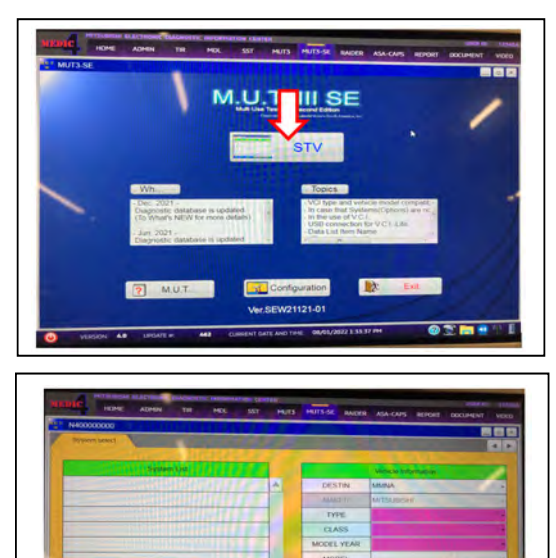

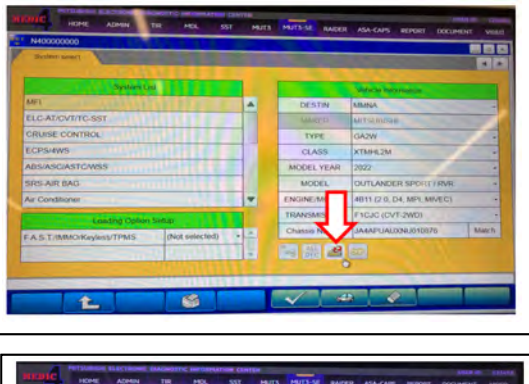

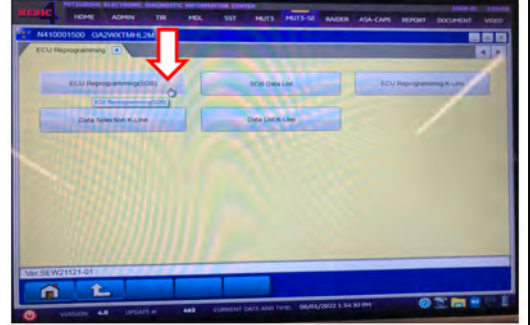

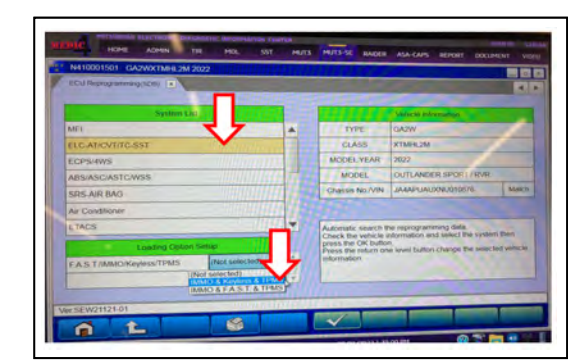

- 8. The Automatic ECU Reprogramming (SDB) database screen will display.
	- Verify that the NEW ECU Software (2019-2022 Outlander Sport/RVR 4B11 F/W1CJC. Change target ratio from lowest to actual ratio when CVT-ECU wake up.) Refer to the Software Chart on page 1 if necessary.)
	- Press the OK button.

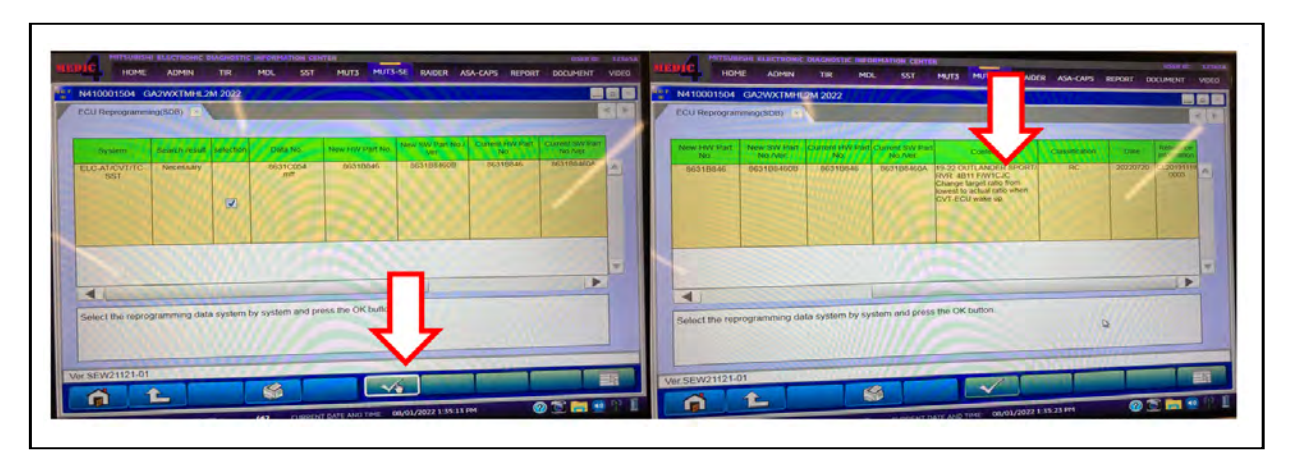

9. Press the OK button to start reprogramming.

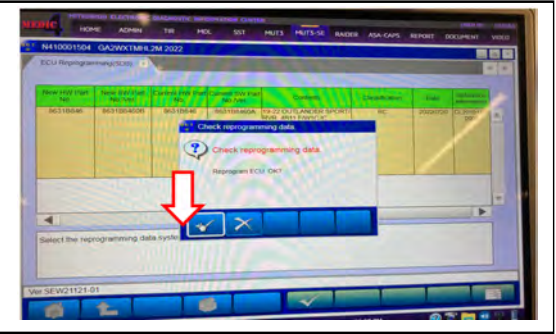

- 10. Once the reprogramming is initiated, the screen will indicate the reprogramming progress. It may take 4-5 minutes to complete.
	- **NOTE:** Do not disturb the cables or turn off the ignition during reprogramming to prevent damage to the ECU.

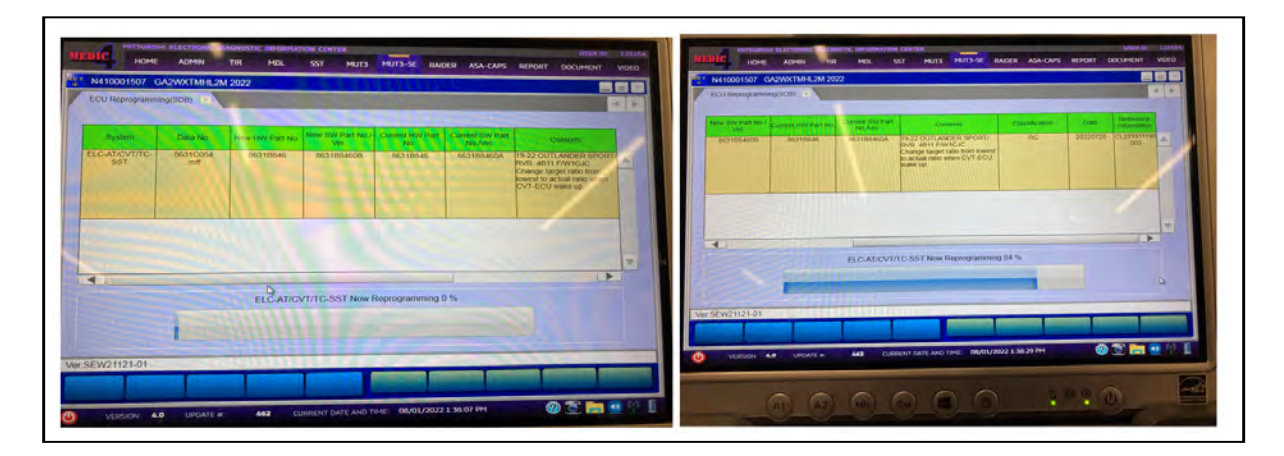

11. Once reprogramming is completed, turn the ignition switch to OFF and then press the OK button to confirm the reprogramming results.

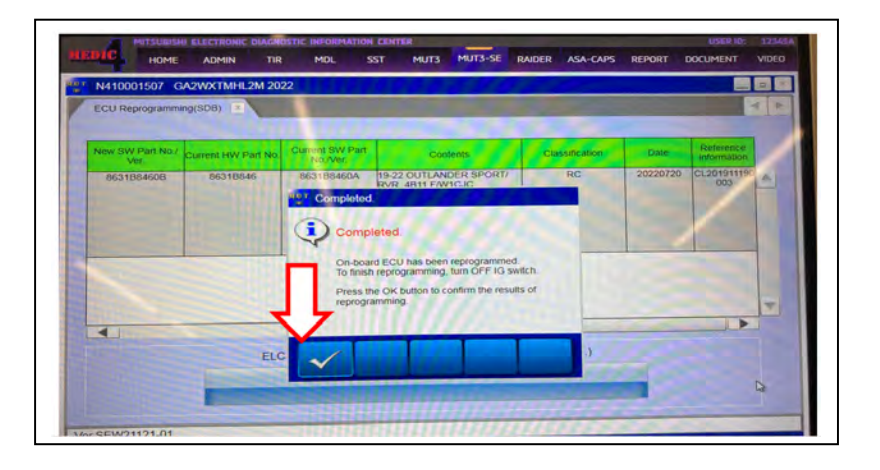

12. Software Verification Procedure: Turn the ignition switch back into the ON position and press the Special Function under the ELC-AT/CVT/TC-SST.

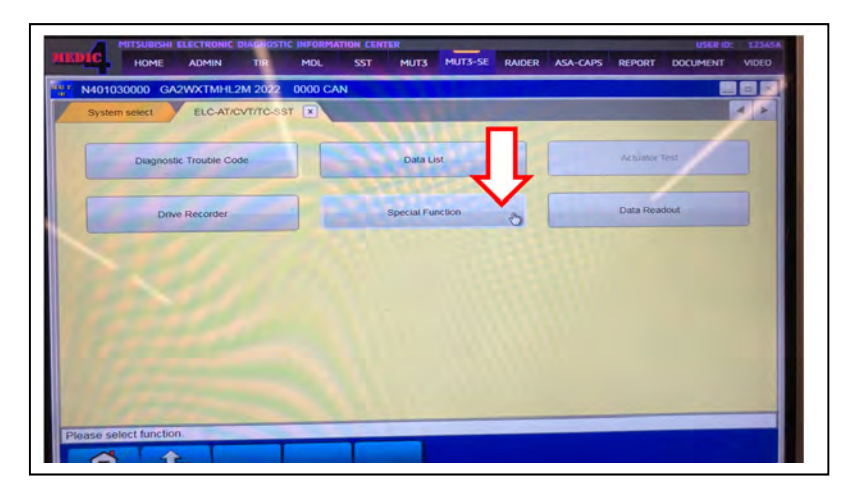

13. Press ECU information found under Special Function.

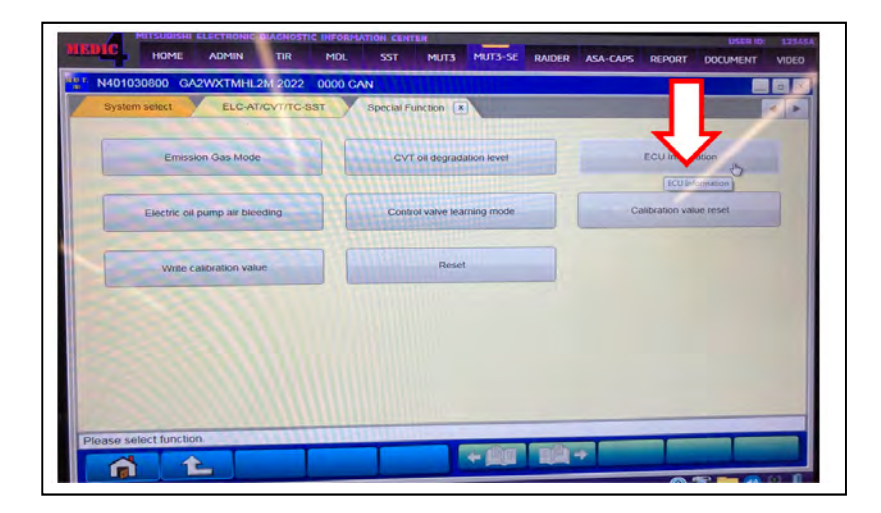

14. Verify that the Software Version has been updated from 111803 or 111903 to 111804 or 111904.

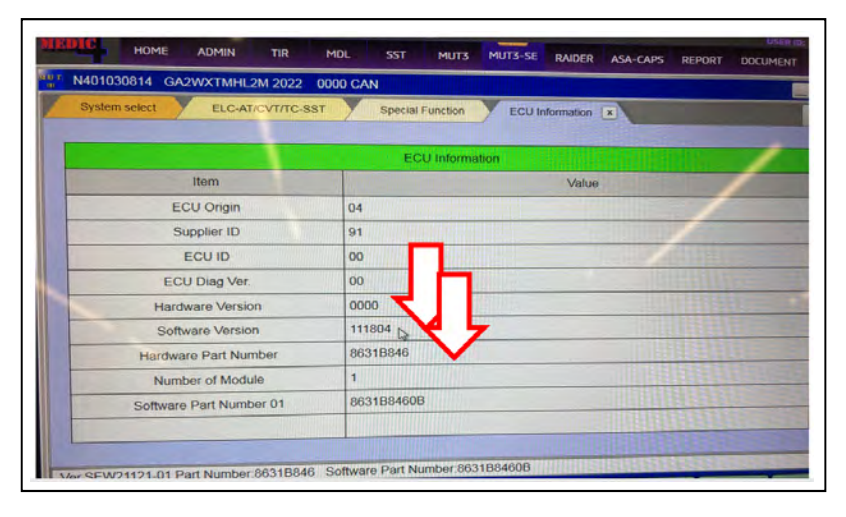

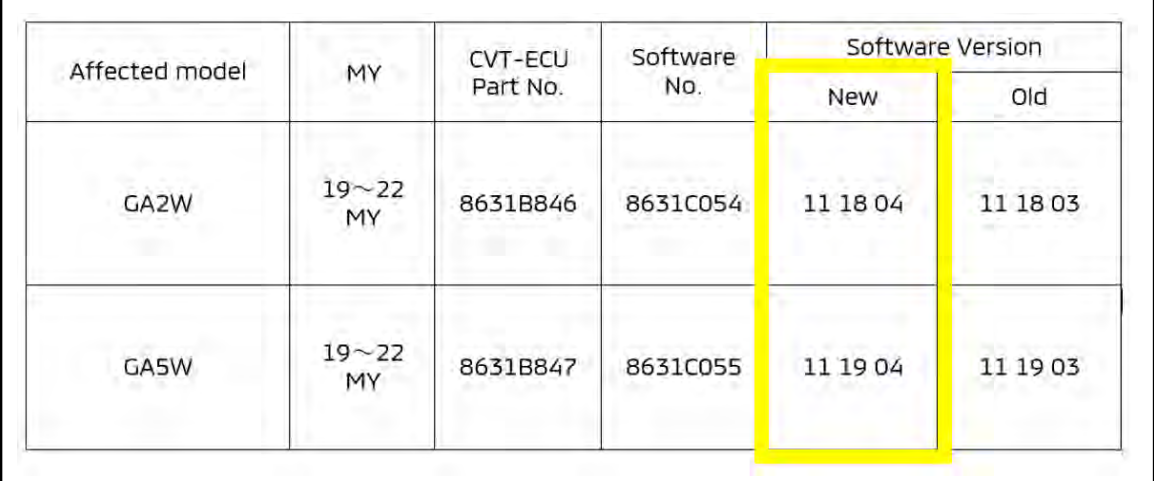

15. Press the ALL DTC button.

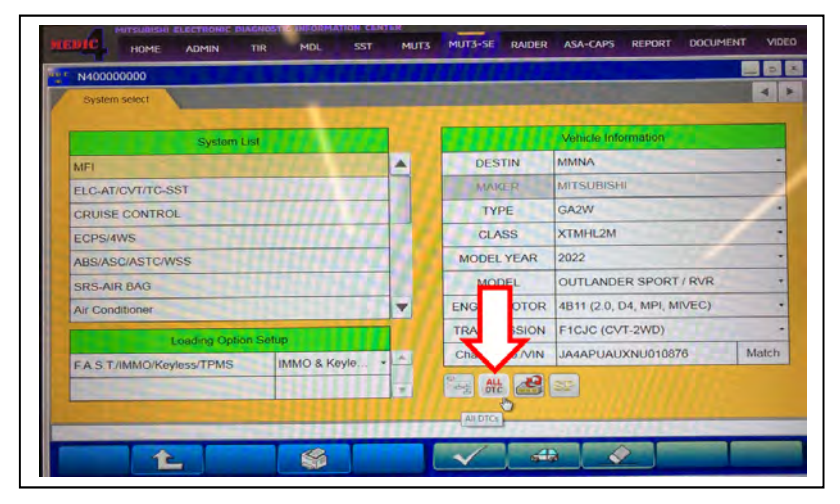

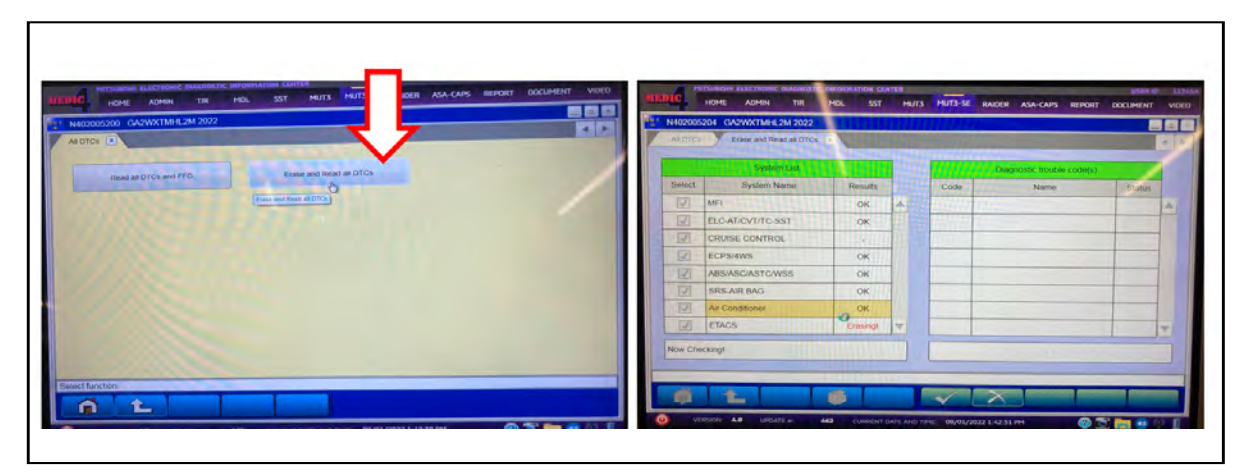

16. Press the Erase and Read all DTCs button to initiate DTC confirmation.

17. Press the OK button to erase all DTCs.

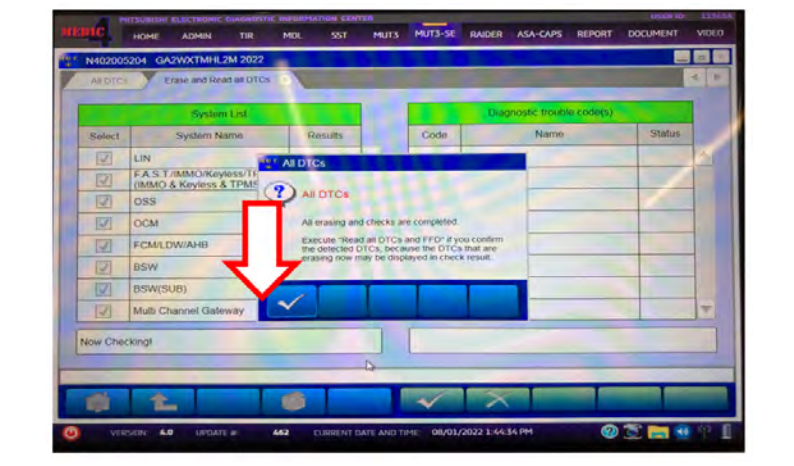

18. Using a ball-point pen, enter the appropriate ECU part number, Software Part Number (ROM ID#), this Technical Service Bulletin number, your dealer code, and the current date on the Engine Compartment/Control Module Label (p/n MSSF024G00). The Vendor Code is not applicable. The label is available from your facing PDC.

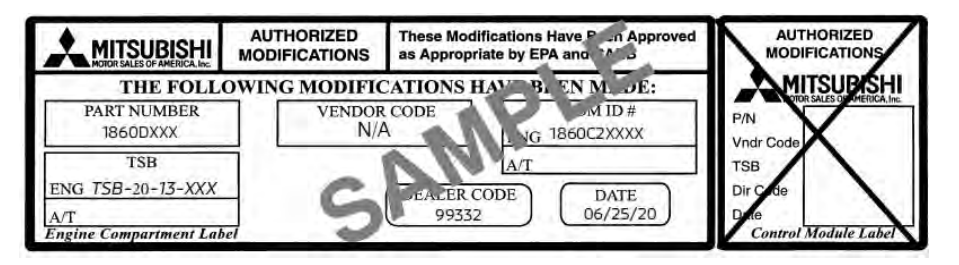

19. Test drive the vehicle to confirm proper operation.

#### **PARTS INFORMATION**

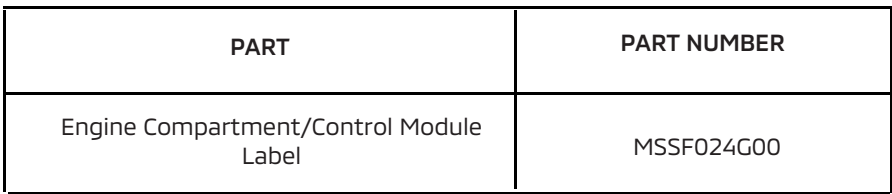

### **WARRANTY / RECALL CAMPAIGN CLAIM INFORMATION**

Enter all claims as claim type 'C' - Recall/Campaign Claims.

Please follow the campaign instructions when entering each claim. See the claim example provided below.

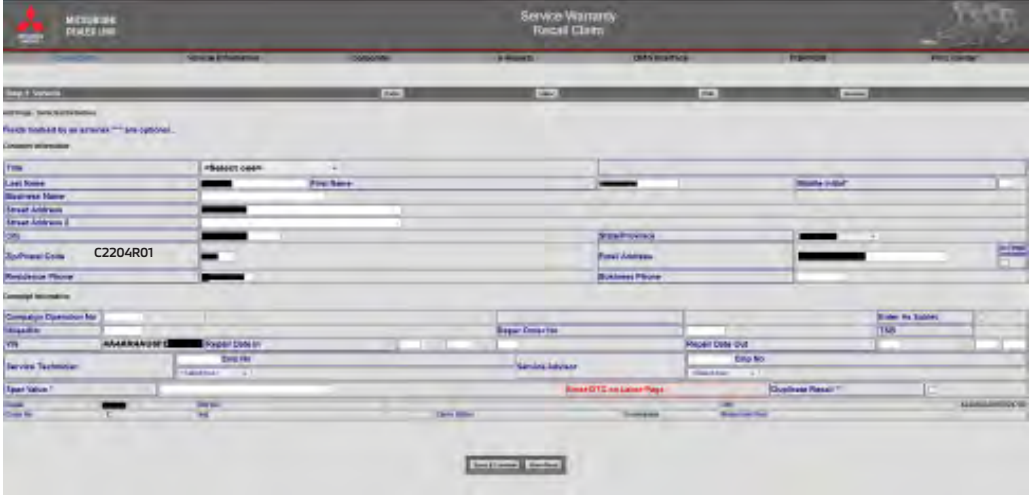

After entering the required customer data, vehicle information, selecting the applicable repair campaign and scenario performed, click the "Save and Continue" button. The system will automatically fill-in several fields.

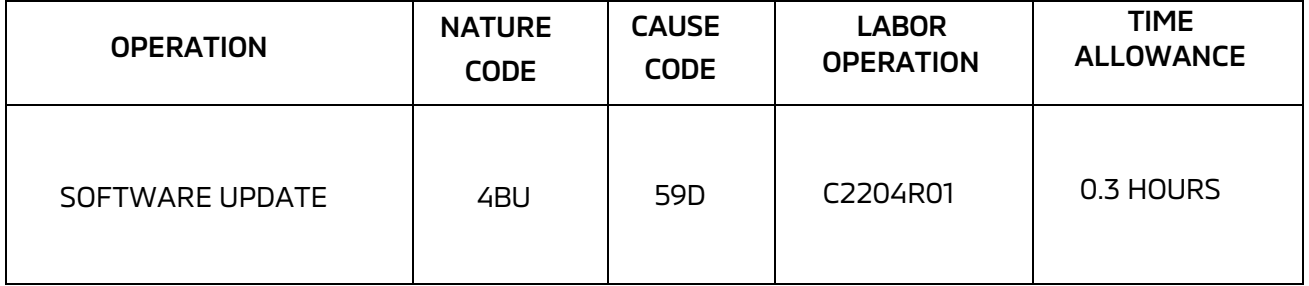

#### **IMPORTANT**

Affected new or used inventory vehicles must be repaired before the vehicle is sold/delivered. Dealers must check their inventory vehicles' VINs on the Warranty Superscreen to verify whether the vehicle is involved in this recall campaign. It is a violation of Federal law for a dealer to sell/deliver a new motor vehicle or any new or used item of motor vehicle equipment (including a tire) covered by the notification under a sale or lease until the defect or noncompliance is remedied.